**b** | Benchmarq Products<br>| errom Texas Instruments

# **EV2200-13H**

### **Contents**

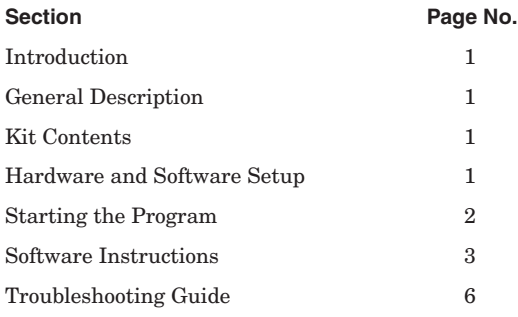

# **Introduction**

The bq2013H is Benchmarq's second-generation highdischarge-rate gas gauge. It provides the full range of gasgauge functions with specific compensations for NiCd, NiMH, and Lead Acid rechargeable batteries. The bq2013H offers a high-speed 1-wire serial interface for access to the capacity measurements and other data as will as a 5 LED display for a stand-alone system.

# **General Description**

The bq2013H is an evaluation system for the bq2013H device. It allows the user to evaluate the full features of the bq2013H in a short period of time.

# **Kit Contents**

The EV2200–13H contains the following items:

- 1 EV2200 Interface Board
- 1 Serial PC cable
- 3 Software disks entitled *EV2200-13H Software*

This kit should be used in conjunction with the bq2013H data sheet for reference.

# **Hardware and Software Setup**

For the board to work correctly, an IBM PC-AT compatible computer with an available serial port is required. This computer can be running under either Windows 3.x or Windows95, with approximately 5M bytes of hard disk space required for a full installation.

SLUU043A–FEBRUARY 1999 Rev. C Board Number 1999 Rev. C Board Number 1999 Rev. C Board Number 1999 Rev. C Board

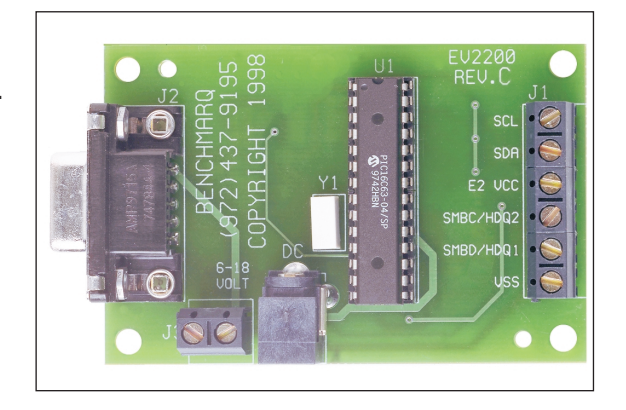

#### **Hardware Installation**

**Evaluation System User Guide**

#### **PC Connection:**

The serial cable should be connected between the spare serial communications (COM) port on the PC and the 9 pin D-type connector on the EV2200 interface board. Your computer manual shows the COM port locations if you are unsure.

#### **bq2013H Connection**

Connect a bq2013H-based circuit, such as the bq2113H, to the EV2200. Only two connections on the EV2200 are required for this operation, SMBD/HDQ1 and VSS. These two connections should be made to the HDQ and GND connections on the bq2013H-based module, respectively. The bq2013H circuit should be powered correctly, as detailed in the bq2013H data sheet.

**Note: The hardware should be connected correctly and powered** *before* **the EV2200-13 software is run.**

#### **System Table**

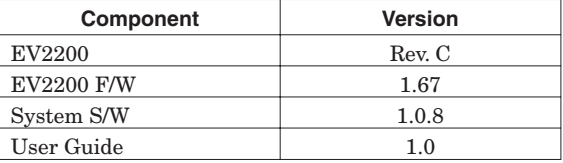

#### **Software Installation**

The following steps install the EV2200-13H software,

- 1. Insert disk 1 into a 3 ½ inch floppy drive.
- 2. Select the 3 ½ inch drive using **My Computer** or **File Manager**.
- 3. Double-click on the **Setup.exe** icon.
- 4. Make sure to select *EV2200-13H* when prompted with the **Enter Program to Load** box.
- 5. The setup program prompts for the remaining disks and installs a Windows application group.

# **Starting the Program**

The installation process creates an icon labeled EV2200-13H. Find this icon and double-click on it. The evaluation software loads in 3 to 10 seconds, depending on the speed of the PC.

During this time the EV2200-13H software is testing the communications to the EV2200. The subsequent message indicates the board status. After the port is detected, the software displays the EV220013 Information screen. See Figure 1.

If you do not see the **RS-232 Interface Ok** message at the top of the screen, see the *Troubleshooting Guide*.

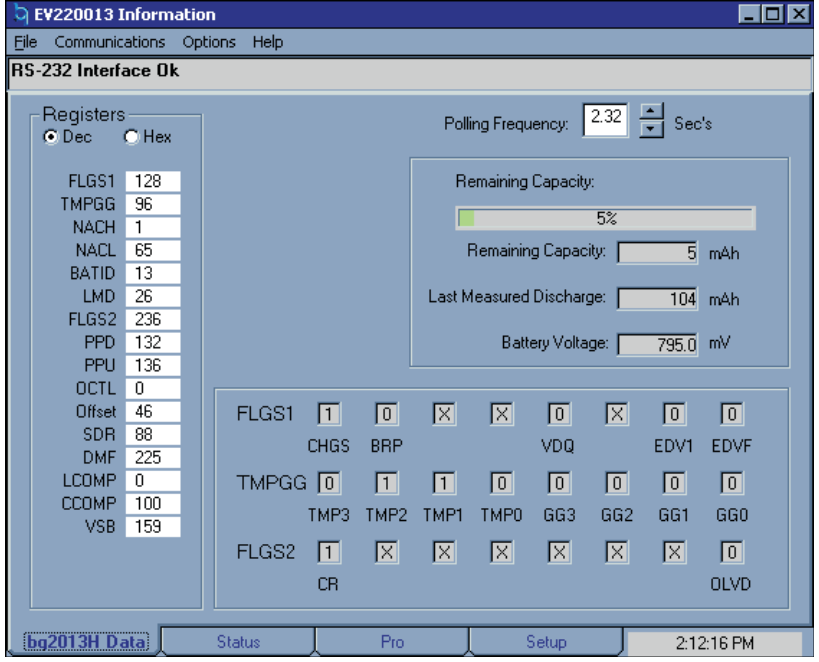

**Figure 1. bq2013h Data Screen**

# **Software Instructions**

When the software is running, you can select 4 tabs: **bq2013h Data, Status, Pro**, and **Setup**.

#### **Setup Screen**

Enter the Rsns (current sense resistor), RB1 (battery divider-top), and RB2 (battery divider-bottom) resistor values from the bq2013H-based circuit. (The application diagram in the bq2013H data sheet helps you locate these components.) These entries configure the software

for the circuit you are using; the values can be changed at any time. The **Programming Pins** display shows how pins  $2,3,4,5$ , and  $\vec{6}$  of the bq2013H are connected. This information is read when the bq2013H is powered up or initialized. Clicking on the **Save Setup to Disk** button stores all the resistor data on this screen to the file *bq2013H.ini* located in the windows directory. See Figure 2.

The **Initial Settings** frame allows changes to be made to several registers in the bq2013H. When these are edited, they turn red until the **Write to bq2013H** button is clicked.

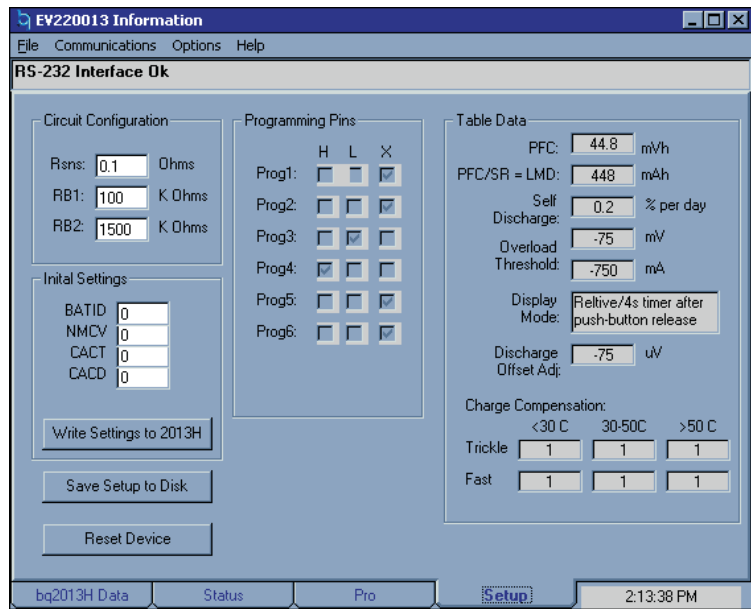

**Figure 2. Setup Data Screen**

### **bq2013H Data Screen**

On this tab all the accessible registers of the bq2013H are shown and the register name and register value are displayed in hexadecimal (blue) or decimal (black). See Figure 3. By clicking the register data you can edit that value. When the new value has been entered in Hex or Dec, press **ENTER** to write the new value to the bq2013H registers. **Note: if the original data was in Hex, then the new data needs to be in Hex.** Also shown are some of the possible functions that an end application could use. The user can update the register data fields by polling automatically with a specified delay selected by the **Polling Frequency** selector.

Data in these registers can be logged using the features available from the **File** menu. Select **Start Data Log** and select the rate and file name. The file is tab-limited and is suitable to import to most common spreadsheet programs.

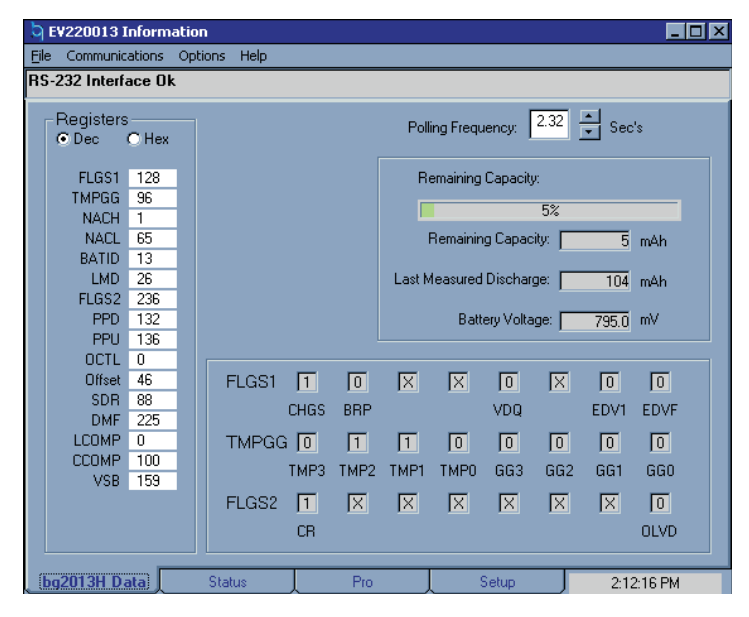

**Figure 3. bq2013 Data Screen**

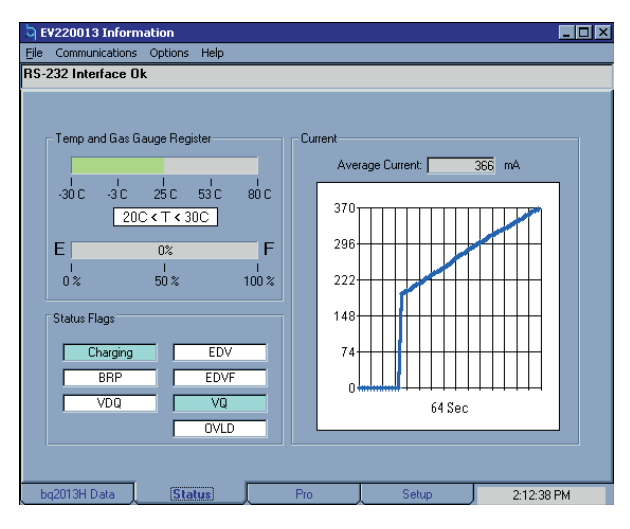

**Figure 4. Status Screen**

#### **Status Screen**

This tab shows the average current activity graph along with the actual current value. It also shows the available capacity and the temperature of the battery under evaluation. See Figure 4.

#### **Pro Screen**

The **Pro** screen allows read and write access to all the registers of the bq2013H. See Figure 5. Simply select the registers to read or write to from the pull-down address list and then enter any data required and click **read** or **write**. The **Send Break** button should be used each

time you attach the board to the EV2200 to ensure good communications. The **Options** menu provides a choice of communication ports for the EV2200, either HDQ1 or HDQ2. The choice is shown on at the top of the **Pro** screen. The HDQ1 port is SMBD/HDQ1 and the HDQ2 port is SMBC/HDQ2 on the EV2200. The **Dwell** feature shows the continuous stream of the selected HDQ command.

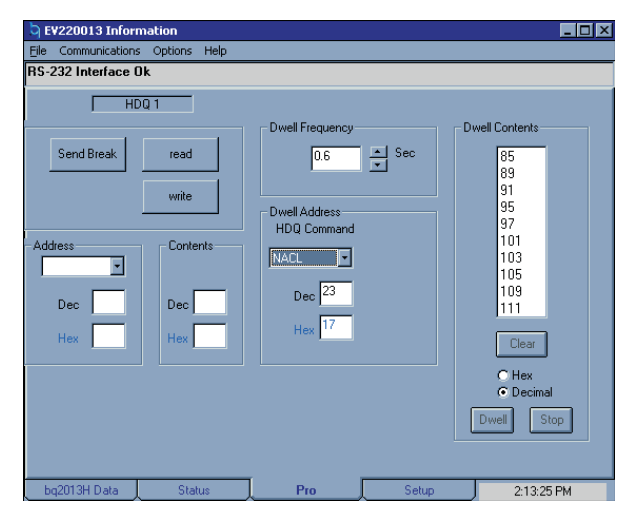

**Figure 5. Pro Screen**

# **Troubleshooting Guide**

**Q** – Why can't my software communicate with the EV2200 interface board?

**A** – If you are shown the screen in Figure 6 when you first clicked on the EV2200-13H icon, the serial link is not connected correctly. Secure the serial cable connection at the EV2200 and the PC and check with the computer manual to verify the COM port selection.

If you see the Board Status message at the top of the screen in Figure 7, the EV2200 connection has failed. Secure cable connection at the EV2200 and the PC.

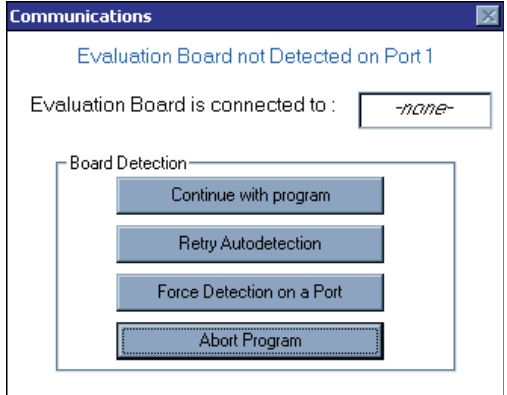

**Figure 6. Board Detection Screen**

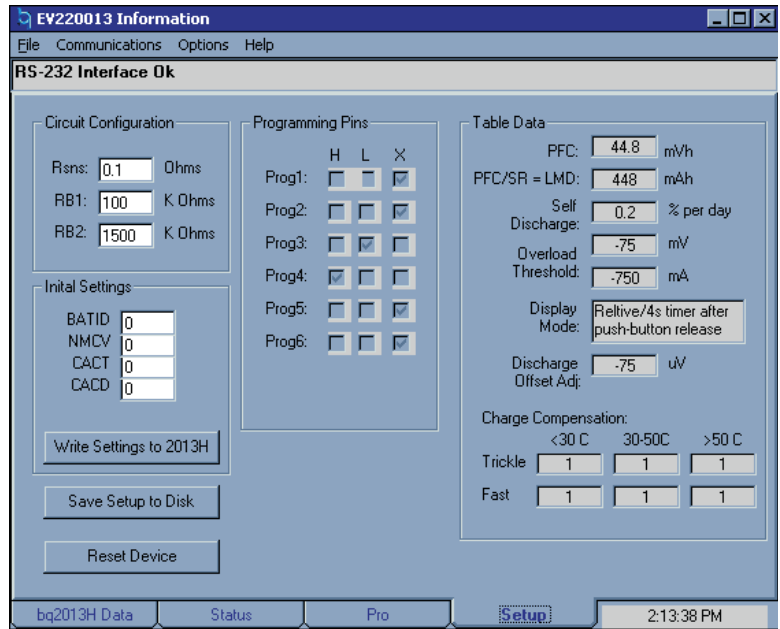

**Figure 7. bq2013h Data Screen–Communication Failure**

Q – The EV2200 is communicating properly but the data registers are all showing the same value; see Figure 8. What is wrong?

**A** – The problem here is that the HDQ interface between the bq2013H and the EV2200 is not functioning. Ensure that the bq2013H and EV2200 are connected correctly and the bq2013H circuit is powered correctly. The bq2013H IC must see a potential of 3.0–6.5V on  $\rm{V_{CC}}$ (pin 16) for proper operation.

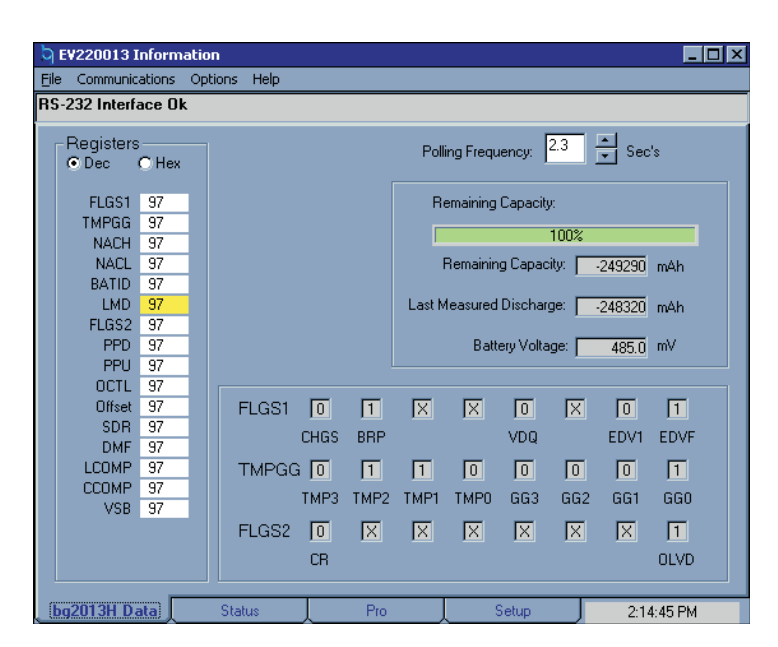

**Figure 8. bq2013h Data Screen**

#### **IMPORTANT NOTICE**

Texas Instruments and its subsidiaries (TI) reserve the right to make changes to their products or to discontinue any product or service without notice, and advise customers to obtain the latest version of relevant information to verify, before placing orders, that information being relied on is current and complete. All products are sold subject to the terms and conditions of sale supplied at the time of order acknowledgement, including those pertaining to warranty, patent infringement, and limitation of liability.

TI warrants performance of its semiconductor products to the specifications applicable at the time of sale in accordance with TI's standard warranty. Testing and other quality control techniques are utilized to the extent TI deems necessary to support this warranty. Specific testing of all parameters of each device is not necessarily performed, except those mandated by government requirements.

CERTAIN APPLICATIONS USING SEMICONDUCTOR PRODUCTS MAY INVOLVE POTENTIAL RISKS OF DEATH, PERSONAL INJURY, OR SEVERE PROPERTY OR ENVIRONMENTAL DAMAGE ("CRITICAL APPLICATIONS"). TI SEMICONDUCTOR PRODUCTS ARE NOT DESIGNED, AUTHORIZED, OR WARRANTED TO BE SUITABLE FOR USE IN LIFE-SUPPORT DEVICES OR SYSTEMS OR OTHER CRITICAL APPLICATIONS. INCLUSION OF TI PRODUCTS IN SUCH APPLICATIONS IS UNDERSTOOD TO BE FULLY AT THE CUSTOMER'S RISK.

In order to minimize risks associated with the customer's applications, adequate design and operating safeguards must be provided by the customer to minimize inherent or procedural hazards.

TI assumes no liability for applications assistance or customer product design. TI does not warrant or represent that any license, either express or implied, is granted under any patent right, copyright, mask work right, or other intellectual property right of TI covering or relating to any combination, machine, or process in which such semiconductor products or services might be or are used. TI's publication of information regarding any third party's products or services does not constitute TI's approval, warranty or endorsement thereof.

Copyright © 1999, Texas Instruments Incorporated